**Uputstva za upotrebu SAOPbp** 

# **1. Blagajničko poslovanje**

**Seyfor d.o.o.** 

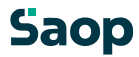

# **Saop**

## **1.1 Sadržaj**

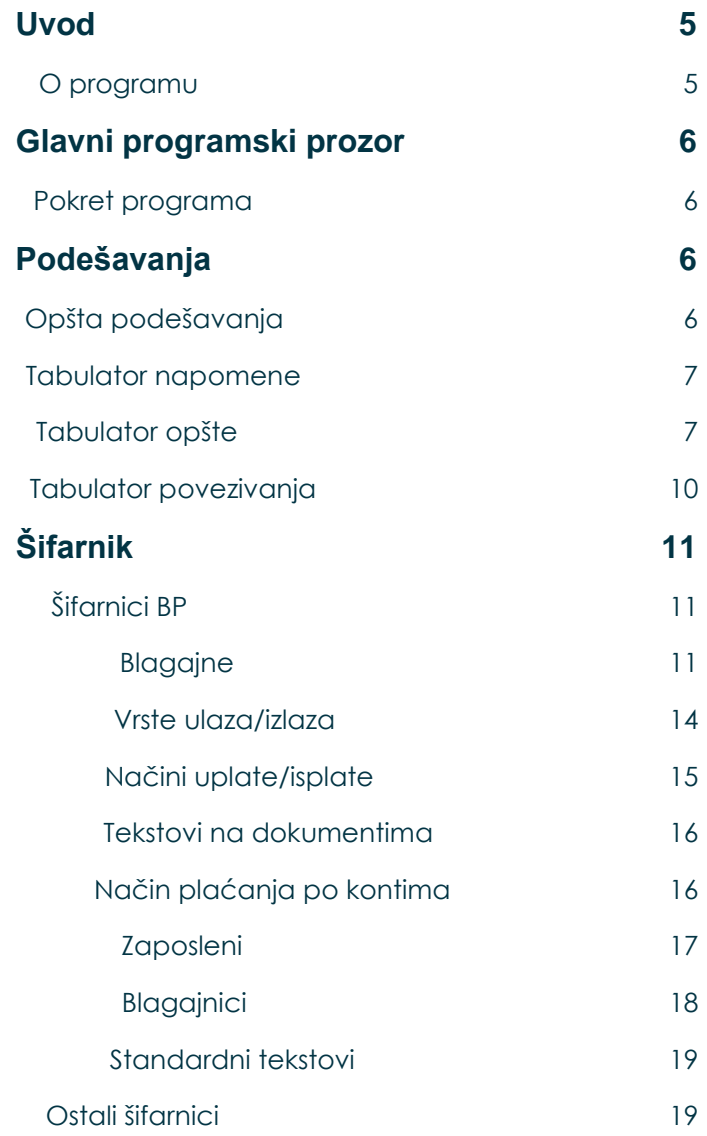

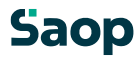

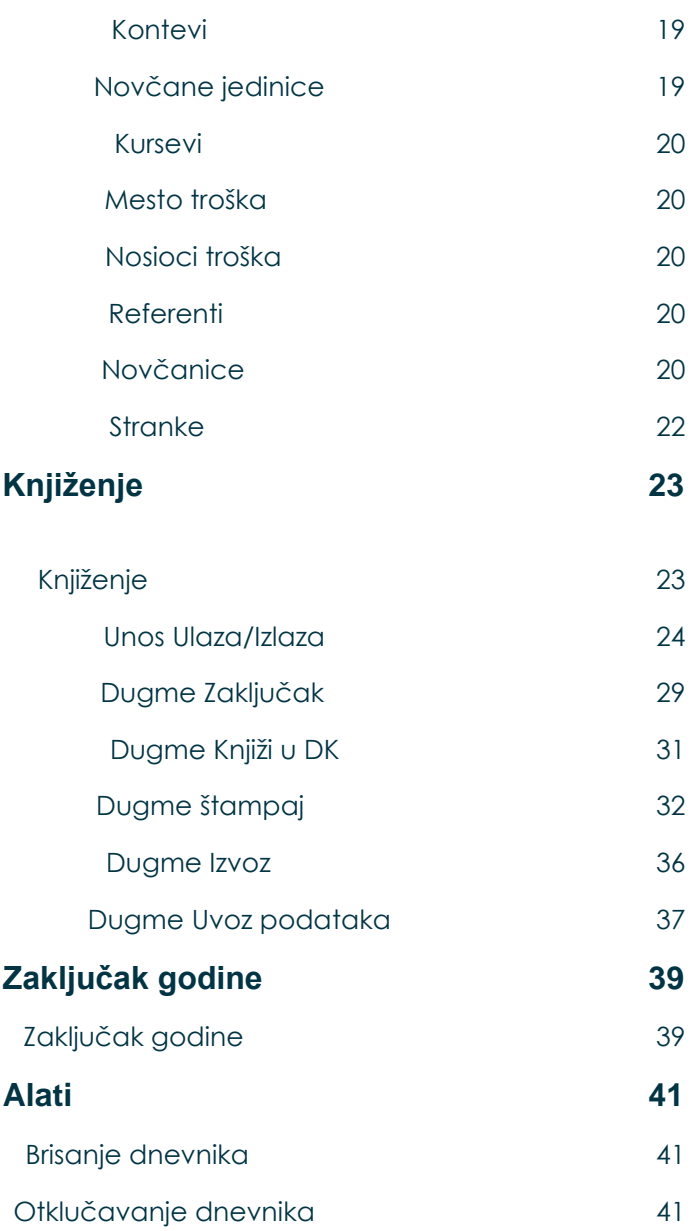

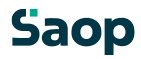

### **1.1.1 Uvod**

### **1.1.1.1 O programu**

Program **Blagajničko poslovanje – BP** omoguća vrednostno i količinsko praćenje gotovinskog plaćanja u domačoj i stranoj novčanoj jedinici. Omoguća nam ispisivanje ulaza, izlaza, dnevnika blagajne i raznih pregleda.

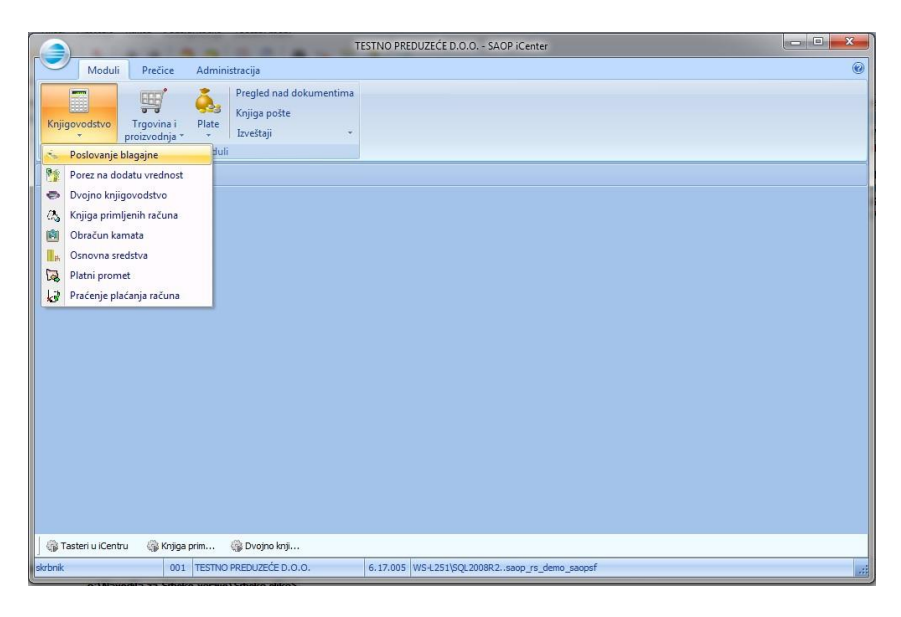

Program je povezan sa programom dvojno knjigovodstvo, što nam omoguća automatsko knjiženje nastalih poslovnih događaja.

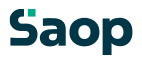

### **1.1.2 Glavni programski prozor**

### **1.1.2.2 Pokret programa**

Pokretanjem programa BP otvori se glavni programski prozor, koji je prikazan na spodnjoj slici.

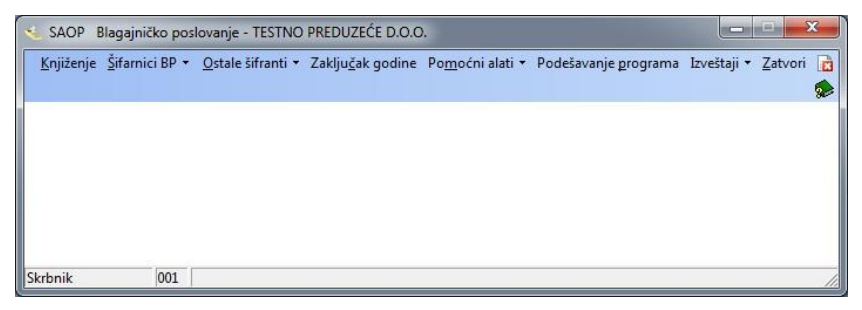

Glavni programski prozor polazna je tačka, koja nam omoguća kretanje po svim sklopovima programa. U imenu svakog menija podcrtano je slovo. Ako pritisnemo i pridržimo taster **Alt** te istovremeno pritisnemo taster sa podcrtanim slovom, pod imenom menija prikažu se naređenja, koja pripadaju u izabrani meni. Željeno naređenje pokrenemo sa klikom ili sa pritiskom na taster **Enter** ili, da ukucamo podcrtano slovo.

### **1.1.3 Podešavanja**

#### **1.1.3.3 Opšta podešavanja**

Aktiviranjem programa BP otvori se prozor sa podešavanjem, koji je sastavljen iz tri tabulatora: Napomene, Opšte i Povezivanje.

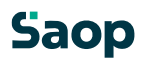

### **1.1.3.4 Tabulator napomene**

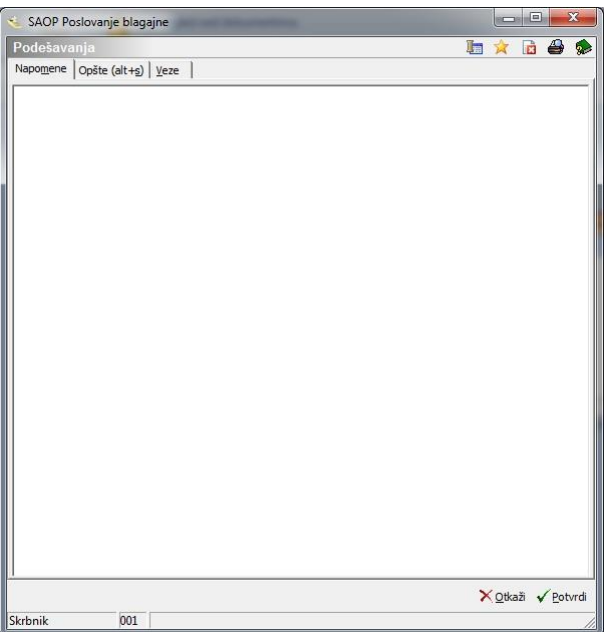

U ovaj tabulator korisnik unese opšte napomene, ili uvodnik kod korisnika unese neki tekst, koji bi trebalo da bude značajan za nastavak rada sa programom. Polje možemo ostaviti prazno.

### **1.1.3.5 Tabulator opšte**

# **Saop**

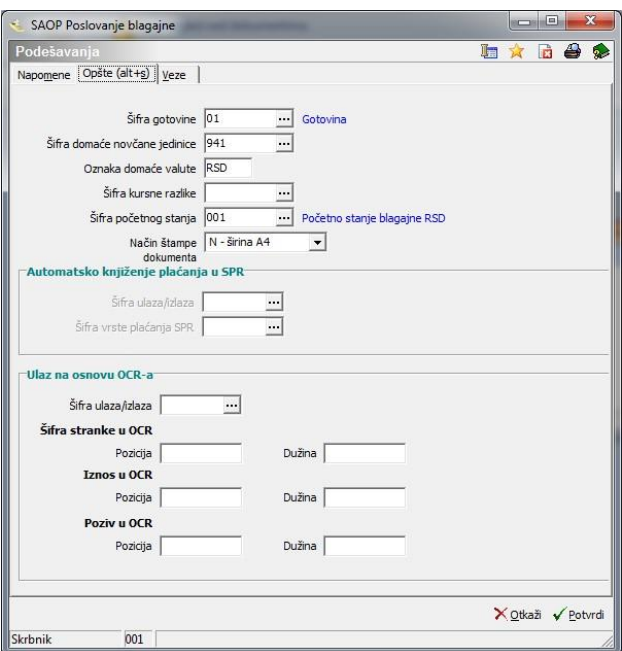

- **Šifra gotovine** iz šifranika Načini isplate/uplate izaberemo šifru gotovine. Kada smo prvi put u programu šifranik je prazan, zato moramo najpre šifru gotovine upisati u šifranik.
- **Šifra domaće novčane jedinice** upišemo šifru domaće novčane jedinice odnosno izaberemo je u šifraniku Novčane jedinice. **Oznaka domaće novčane jedinice**– kada ispunimo polje Šifra  $\Box$ domaće novčane jedinice, polje se nam automatsko ispuni.
- **Šifra kursne razlike** u slučaju, da imamo devizno poslovanje, možemo na kraju godine napraviti revalorizaciju devizne blagajne. Izračun napravimo ručno. Iz šifranika Vrste ulaza/Izlaza izaberemo odgovarajući zapis.
- **Šifra početnog stanja** unesemo šifru početnog stanja, kojeg izaberemo iz šifranika Vrste ulaza/Izlaza
- **Način ispisa dokumenta** izaberemo između N = ispis na papir formata  $A4$ ,  $iC = z$ gusnut ispis.

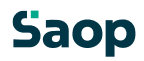

### **Automatsko knjiženje uplata u PPR**

U slučaju, da koristite blagajničko poslovanje u vezi sa programom Praćenje plaćanja računa (PPR), onda je potrebno uneti i:

- **Šifra ulaza/izlaza** unesemo šifro ulaza odnosno izlaza.
- **Šifra vrste uplate PPR** izaberemo vrstu uplate za PPR.

Polja su aktivna samo, ako je na tabulatoru Povezivanje ispunjen podatak Broj korisnika za PPR.

### **Ulaz na osnovi OCR-a**

Podaci se upišu, na osnovi pripreme blagajničkih ulaza pomoću čitanja OCR-a na specialnim položnicama. Za taj sistem evidentiranja potreban je čitaoc OCR kao dodatna oprema. Na ulazu se pomoću čitaoca OCR odčitaju podaci iz specialne položnice u polja Stranke, Iznos i Veza. Poziv je podatak računa, kojeg će program potražit u prometnoj bazi dvojnog knjigovodstva te kod obrade *Prenos u DK* obezbediti, da će pripremljena uplata po pozivu zatvoriti račun. Odčitano polje iznos, ponudi se kao iznos u liniju blagajničkog ulaza.

- **Šifra ulaza/izlaza** unesemo šifru ulaza, na koju će se automatsko pripremiti ulaz. Na toj šifri će se u šifranik ulaza/izlaza upisati konto, na kojog će se primljena uplata knjižiti uz prenosu u DK.
- **Šifra stranke u OCR, pozicija i dužina** –šifra stranke iz OCR-a na upisanoj poziciji i dužini, prepisat će se u polje stranka na blagajničkom ulazu.
- **Iznos u OCR, pozicija i dužina** iznos iz OCR-a na upisanoj poziciji i dužini, prepisat će se u polje iznosa u stavku na blagajničkom ulazu.

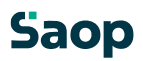

• **Poziv u OCR, pozicija i dužina** - poziv iz OCR-a na upisanoj poziciji i dužini, prepisat će se u polje Veza na blagajničkom ulazu.

## **Tabulator povezivanja**

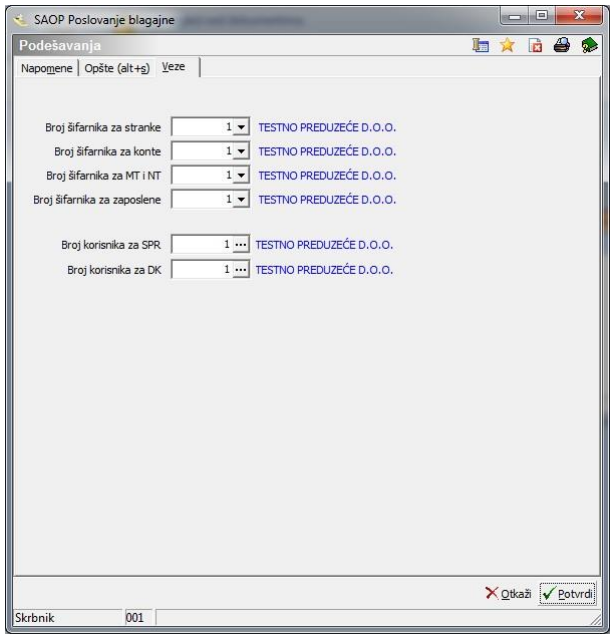

- **Broj šifranika za stranke** upišemo šifru korisnika programa. Pokretanjem programa, pomenuti program predloži trenutnog korisnika. Promenimo ga u slučaju, da želimo imati ukupan šifranik stranaka sa drugim korisnikom. Unos podataka je obavezan.
- **Broj šifranika za konte** upišemo šifru korisnika, za kojeg šifranik kontava želimo koristiti.
- **Broj šifranika za MT in NT** upišemo šifru korisnika, za kojeg šifranik MT – mesta troška, NT – nosilac troška želimo koristiti.
- **Broj šifranika za zaposlene** upišemo broj šifranika za zaposlene.

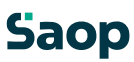

- **Broj korisnika za SPR** upišemo broj korisnika za program SPR. Podatak upišemo samo, ako pratimo uplate preko programa SPR i ne DK.
- **Broj korisnika za DK** upišemo broj korisnika za program DK.

### **1.1.4 Šifarnik**

### **1.1.4.6 Šifarnici BP**

Prvim korišćenjem programa moramo uneti u program šifarnike. U BP-ju imamo Šifarnike BP i Ostale šifarnike. U nastavku detaljnije opisujemo svakoga od šifarnika.

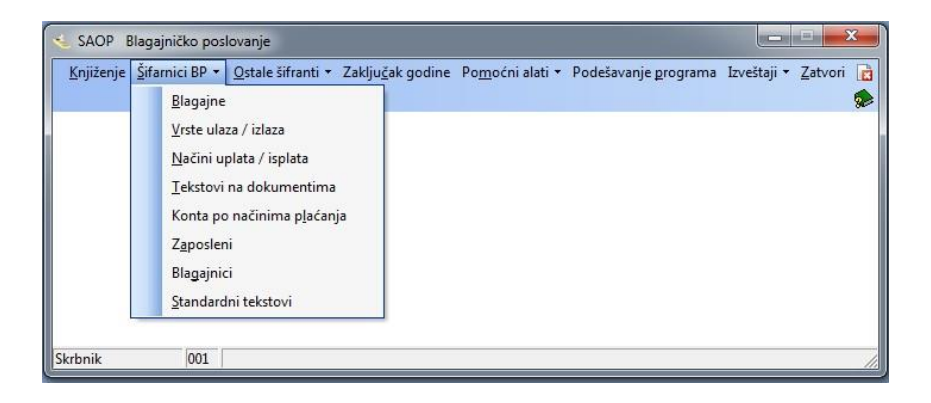

### **1.1.4.7 Blagajne**

Program je upućen otvaranju novih blagajni u preduzeću i promeni podataka postojećih blagajni. Svaki korisnik mora otvoriti minimalno jednu blagajnu. Klikom na dugme Blagajne otvori se prozor, gde su prikazane sve blagajne, koje smo do sada uneli u šifarnik.

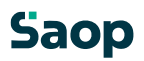

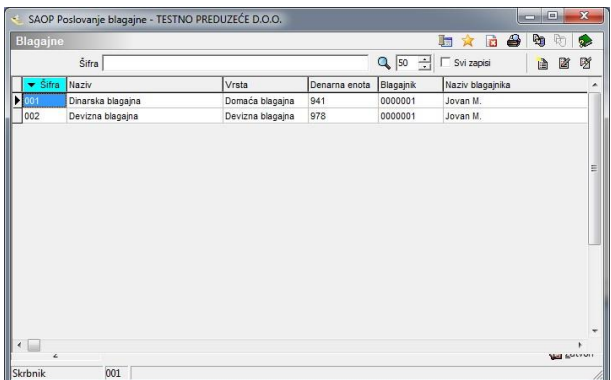

U slučaju, da želimo otvoriti novu blagajnu kliknemo na dugme zatim se nam otvori prozor, gde upišemo potrebne podatke za unos nove blagajne.

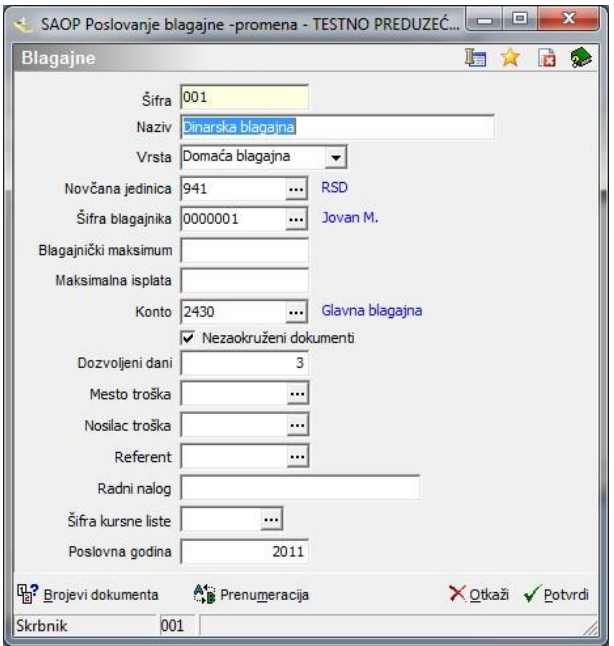

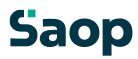

• **Šifra** - upišemo šifru blagajne. Kod prvoga unosa program predloži broj 1, kod svih sledećih unosa program predloži za jedan broj veći od najvećeg

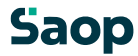

već unesenog broja blagajne. Broj, kojeg program predloži možemo promeniti. Unos podatka je obavezan.

- **Naziv** unesemo naziv blagajne, npr. Glavna blagajna.
- **Vrsta** odredimo vrstu blagajne. Iz spustnog spiska izaberemo vrstu blagajne: *Domaća blagajna* ili *Strana blagajna*. Unos podatka je obavezan.
- **Novčana jedinica** upišemo šifru novčane jedinice, sa kojom želimo voditi blagajnu. U slučaju, da imamo Dinarsku blagajnu, unesemo šifru za RSD. Ako imamo deviznu blagajnu, unesemo šifru strane novčane jedinice, sa kojom ćemo voditi blagajnu. Šifru izaberemo iz šifranika novčanih jedinica. Unos podatka je obavezan.
- **Šifra blagajnika** upišemo šifru blagajnika, koju izaberemo iz šifarnika Blagajnici. Blagajnik je radnik, odgovoran za blagajnu. U slučaju, da u šifarniku nemamo blagajnika, možemo ga dodati na ovo mesto.
- **Blagajnički maksimum** upišemo maksimalan iznos novčanih sredstava, koje ima korisnik u blagajni. Iznos odredi preduzeće samo u svojim internim aktovima.
- **Maksimalna uplata** upišemo iznos maksimalne uplate na dan za radnika. U koliko ukupan iznos prevazilazi maksimalnu isplatu, program nas na to upozori.
- **Konto** upišemo konto, sa kojim će se pripremljena uknjiženja poknjižiti, ili ga izaberemo iz šifarnika.
- **Nezaokruženi dokumenti** Podešavanje izaberemo u koliko želimo, da nam program ne zaokružuje iznose. U slučaju naše domaće novčane jedinice RSD savetujemo, da je polje okljukano.
- **Dozvoljeni dani** upišemo broj dana, do kada moramo napraviti zaključak blagajne. Korisnicima savetujemo, da unesu 3 dozvoljene dane. Program kontrolira datum zadnjega zaključka blagajne + dozvoljeni dani = najviši moguć datum dokumenta.

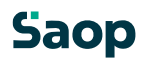

- **Mesto troška** upišemo ili izaberemo šifru mesta troška.
- **Nosilac troška** upišemo ili izaberemo šifru nosioca troška.
- **Referent** upišemo ili izaberemo šifru referenta.
- **Radni nalog** upišemo tekst po želji.
- **Šifra kursne liste**  unesemo u slučaju Devizne blagajne. **Poslovna godina** – godina za koju vodimo blagajnu.
- **Brojevi dokumenata**  omoguća nam unos br. dnevnika, ulaza i izlaza, od kojeg dalje ćemo raditi u slučaju, da počnemo sa korištenjem blagajne između godine i ne počnemo sa zaporednim br. 1

### **1.1.4.8 Vrste ulaza/izlaza**

Ulazom u meni otvori se tabela, gde su prikazane sve unesene vrste ulaza ili izlaza. Vrste ulaza mogu biti podizanje gotovine, uplata računa,… odnosno sve, što znači povećanje novčanih sredstava u blagajni. Vrste izlaza su dnevnice, putni troškovi, putarine,… odnosno sve što znači smanjivanje novca u blagajni.

Vrste ulaza/izlaza

- na ikoni *Izvoz podataka* izvozimo u tekstovni fajl.
- na ikoni *Uvoz podataka* uvozimo iz tekstovnog fajla pripremljene na ikoni *Izvoz podataka*.

Program omoguća otvaranje novih vrsta ulaza/izlaza i popravljanje podataka postojećih vrsta ulaza/izlaza. Kod unosa novog ulaza/izlaza moramo definisati sledeće:

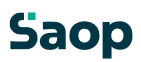

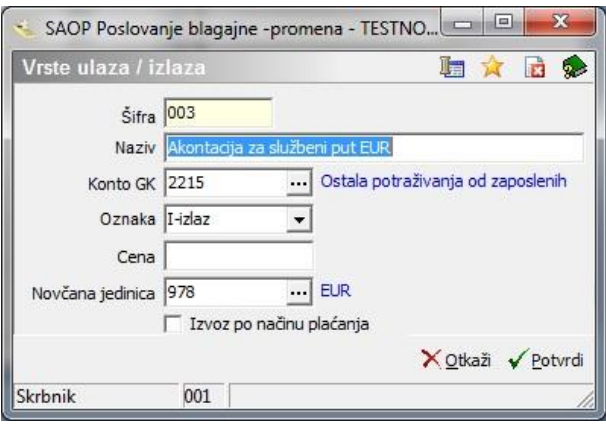

**Šifra** - upišemo šifru ulaza ili izlaza. Program će nam predložiti prvi sledeći slobodan broj. Podatek je obavezan.

- **Naziv** upišemo naziv ulaza/izlaza npr: podizanje gotovine, dnevnice, uplata računa, materialni troškovi,…
- **Konto GK** upišemo konto, na kojeg će se podaci poknjižiti u glavnu knjigu.
- **Oznaka** Iz spustnog spiska izaberemo: *P-ulaz* ili *I-izlaz*. Kod knjiženja se uplata/isplata kontrolira sa vrstom dokumenta. Podatak je obavezan.
- **Cena** ako želimo, možemo u ovo polje upisati cenu određenog ulaza ili izlaza. Strankama preporučujemo, da cenu upišu na ulaze ili izlaze, za koje se cena ne menja često, npr. dnevnica. Podatak nije obavezan.
- **Novčana jedinica** upišemo ili izaberemo novčanu jedinicu. Podatak je obavezan.
- **Izvoz po načinu ulaza** kljukica znači prenos u DK po šifri vrste Ulaza/Izlaza i načinu uplate. Konto odredimo u šifarniku Konti po načinih uplate.

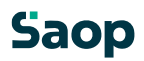

### **1.1.4.9 Načini uplate/isplate**

Ulazom u meni otvori se tabela, gde su prikazane sve unesene vrste uplata i isplata. Vrsta uplate raskrije nam, u kojem obliku smo dobili novac u blagajnu

(gotovina, kartice, čekovi, boni,…), a vrsta isplate v kojem obliku smo novac eliminisali iz blagajne.

Kod unosa načina uplate i isplate moramo ispuniti sledeće podatke:

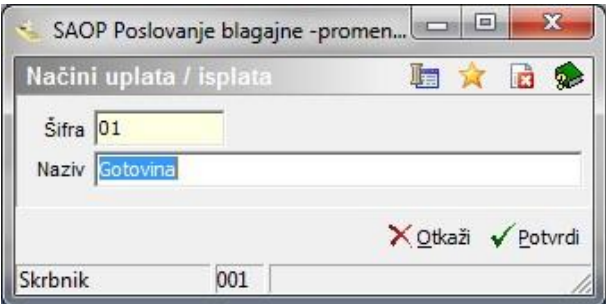

**Šifra** – unesemo šifru uplate odnosno isplate. Program nam predloži prvi sledeći slobodan broj.

**Naziv** - upišemo naziv uplate odnosno isplate. Npr. gotovina, boni, čekovi,…

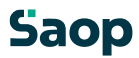

### **1.1.4.10 Tekstovi na dokumentima**

Ulazom u meni otvori se tabela, gde su prikazani svi uneseni tipovi tekstova dokumenata. Tekstove na dokumentima koristimo u slučaju, da želimo dodati tekst po želji u glavu ili završnicu naštanpanog dokumenta.

Kod unosa tipova tekstova na dokumentima moramo ispuniti sledeće podatke:

- **Šifra blagajne** upišemo šifru blagajne, za koju spremamo tekst za ispis na dokumentima.
- **Dokument** Iz spustnog spiska izaberemo dokument, na kojega želimo vezati određeni ispis. Izabiramo između: P*blagajnički ulaz*, I-*blagajnički izlaz*, D-*blagajnički dnevnik* ali S-*spisak novca*.U okviru jedne blagajne možemo kreirati jedan ispis za dokument.
- **Oznaka** na tom mestu odredimo, gde da se nam upisani tekst ispisuje. Može nam se ispisati u glavi ili završnici dokumenta.
	-
- **Tekst**  unesemo željeni tekst, koji će se ispisivati prilikom štampanja dokumenta.

### **1.1.4.11 Način plaćanja po kontima**

U tom meniju odredimo konte, na koje će se pojedinačni tipovi uplata poknjižiti. Ulazom u meni otvori se tabela sa prikazanim načinom uplate i pripadajućim kontima. U slučaju, da želimo uneti nove konte po načinima uplata, moramo ispuniti sledeće podatke:

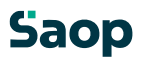

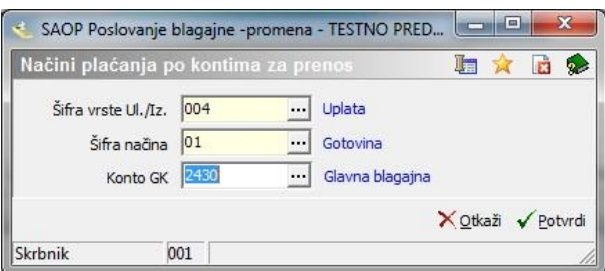

- **Šifra vrste P/I** iz šifranika izaberemo vrstu ulaza ili izlaza. **Šifra načina uplate** – iz šifarnika izaberemo željeni način uplate, koji može biti gotovina, ček, kartica,…
- **Konto GK** unesemo konto glavne knjige na kojeg će se taj događaj poknjižiti.

### **1.1.4.12 Zaposleni**

Ulazom u meni Šifarnici BP na desnoj strani ekrana ponudi se nam uvid u tabelu zaposlenih. To su zaposleni, koje ne vodimo u šifarniku stranaka. kod unosa novih zaposlenih moramo ispuniti sledeće podatke:

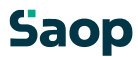

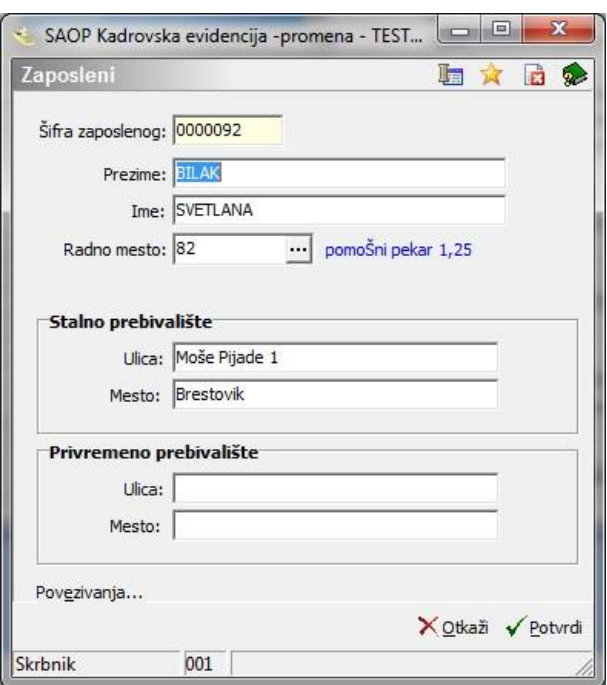

- **Šifra zaposlenog** unesemo željenu šifro. Prilikom prvog unosa primaoca ili uplatnika program predloži broj 1. Ako želimo možemo taj broj zamenjati sa bilo kojim drugim.
- **Prezime** unesemo prezime zaposlenog.
- **Ime** upišemo ime zaposlenog.
- **Radno mesto** upišemo šifru radnog mesta, izabranu iz šifranika radnih mesta klikom na dugme ....

Na spodnjom delu ovog prozora potrebno je uneti još podatke stalnog i privremenog prebivališta:

- **Ulica** upišemo tačan naziv ulice sa kućnim brojem.
- **Mesto** unesemo mesto prebivališčta zaposlenog.

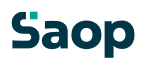

### **1.1.4.13 Blagajnici**

U šifarnik blagajnika unesemo osobe, koje brinu za blagajnu. Program omoguća otvaranje novih blagajnika i popravljanje podataka u zapisima postojećih radnika. Kod unosa blagajnika moramo ispuniti sledeće podatke:

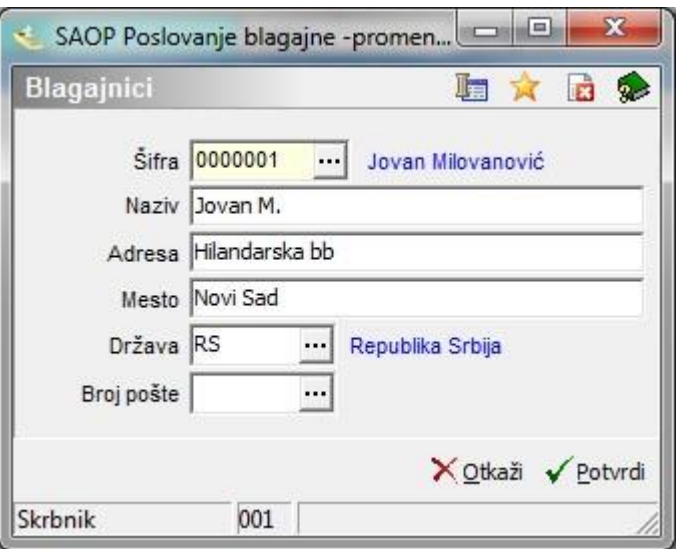

- **Šifra** unesemo šifru zaposlenog, blagajnika odnosno potražimo je u šifraniku Zaposlenih..
- **Naziv** prenese se iz zapisa Zaposlenog, po želji možemo popraviti.
- **Adresa** prenese se iz zapisa Zaposlenog, po želji možemo popraviti.
- **Mesto** –mesto prebivališta blagajnika prenese se iz zapisa Zaposlenog, po želji možemo popraviti.
- **Država** izberemo ili upišemo državu blagajnika.

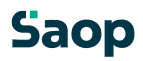

• **Broj pošte** – iz šifranika pošte izaberemo broj pošte mesta prebivališta blagajnika.

### **1.1.4.14 Standardni tekstovi**

Prilikom ispisivanja dokumenta imamo mogućnost izbora standardnog teksta na tekstu u glavi i na završku dokumenta. Unosom standardnih tekstova ispunimo sledeće podatke:

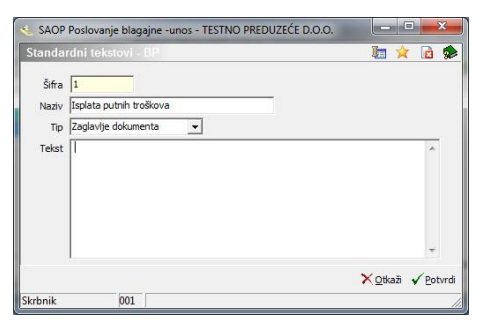

- **Šifra** šifra standardnog teksta ponudi se sama. **Naziv** unesemo naziv teksta.
- **Tip** iz spustnog spiska izabiramo imeđu *Zaglavlje fajla* ili *Podnožje fajla*. Ovde unesene standardne tekstove možemo izabrati kod unosa ulaza ili izlaza na tabulatoru *Primedbe*.
- **Tekst** u polje tekst unesemo željeni tekst.

### **1.1.4.15 Ostali šifarnici**

### **1.1.4.16 Kontevi**

Ulazom u meni otvori se kontni plan. Na tom mestu imamo mogućnost unosa novih konteva, popravljanje već postojećih i brisanje onih, koje kod poslovanja ne trebamo više. Detaljnija upustva u SAOPsf.

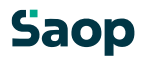

### **1.1.4.17 Novčane jedinice**

Šifranik Novčane jedinice preglednica je, koja prikazuje novčane jedinice odnosno valute u koje razvrštvamo pojedinačne artikle. Detalinija upustva u SAOPsf.

### **1.1.4.18 Kursevi**

Šifranik Kursne liste preglednica je, koja prikazuje kursne liste odnosno kurseve, koje koristimo kod pripreme dokumenata u tuđim valutama. Detaljnija upustva u SAOPsf.

### **1.1.4.19 Mesto troška**

Šifranik Mesto troška preglednica je, koja prikazuje mesto troška, koje koristimo kod poslovanja i koja su značajna za pripremu knjižbi u finansijsko knjigovodstvo u WIN ambijentu (DK). Detaljnija upustva u SAOPsf.

### **1.1.4.20 Nosioci troška**

Šifarnik Nosioci troška preglednica je, koja prikazuje nosioce troška, koje koristimo kod poslovanja i koja su značajna za pripremu knjižbi u finansijskom knjigovodstvo u WIN anbijentu (DK). Detaljnija upustva u SAOPsf.

### **1.1.4.21 Referenti**

Šifarnik Referenti preglednica je, koja prikazuje referente koje koristimo kod poslovanja i koja su značajna za pripremu knjižbi u finansijskom knjigovodstvo u WIN anbijentu (DK). Detaljnija upustva u SAOPsf.

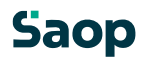

 $RP-23$ 

### **1.1.4.22 Novčanice**

Šifarnik novčanice preglednica je, koja prikazuje novčanice, koje koristimo kod rokovanja sa programom. U spodnjoj tabeli prikazan je šifranik novčanica za RSD.

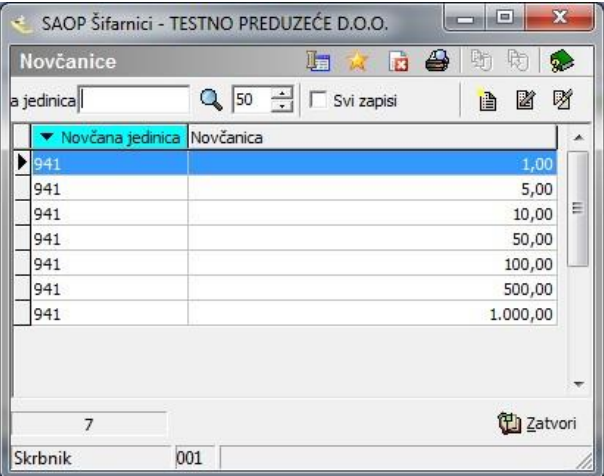

### Za zamenjat sliko ko bo nova verzija

Kod unosa novčanica potrebno je ispuniti sledeće podatke.

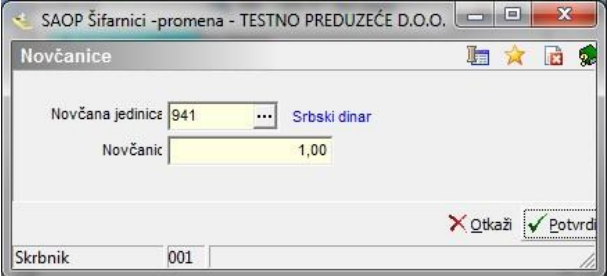

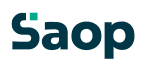

### Za zamenjat sliko ko bo nova verzija

- **Novčana jedinica** iz šifarnika novčanih jedinica izaberemo novčanu jedinicu, za koju želimo unositi novčanice.
- **Apoeni** upišemo vrednost apoena.

### **1.1.4.23 Stranke**

Šifarnik Stranke preglednica je, koja prikazuje spisak svih naših stranki.

Stranke su u svim SAOP Windows programima, koje koristimo, zajedničke.

Prikažemo ih u prozoru Stranke, kojeg otvorimo tako, da u meniju izaberemo

**Stranke**. Spisak stranki možemo pregledati u odnosu na to, dali je stranka **Aktivna**, **Neaktivna**, **Potencialni kupac ili dobavljač** odnosno dali ima stranka **Zaključen komercijalni odnos**. Detaljnija upustva u SAOPsf.

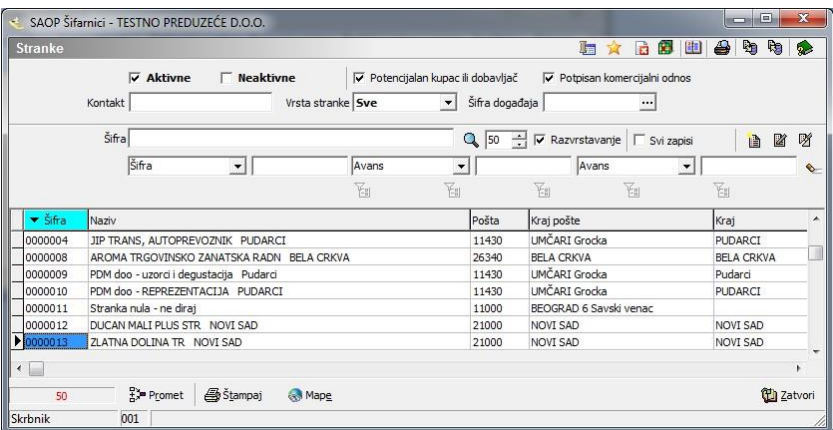

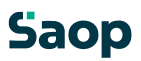

### **1.1.5 Knjiženje**

### **1.1.5.24 Knjiženje**

Centralni program Blagajničkog poslovanja je Knjiženje. Preko njega unosimo u program blagajničke ulaze, izdatke i pripremamo blaganički dnevnik.

Ulazom u program otvori se preglednica ulaza i izlaza za šifru blagajne koje je izabrana. Ako imamo više blagajni i želimo izabrati drugu blagajnu, izaberemo je u polju Šifra Blagajne.

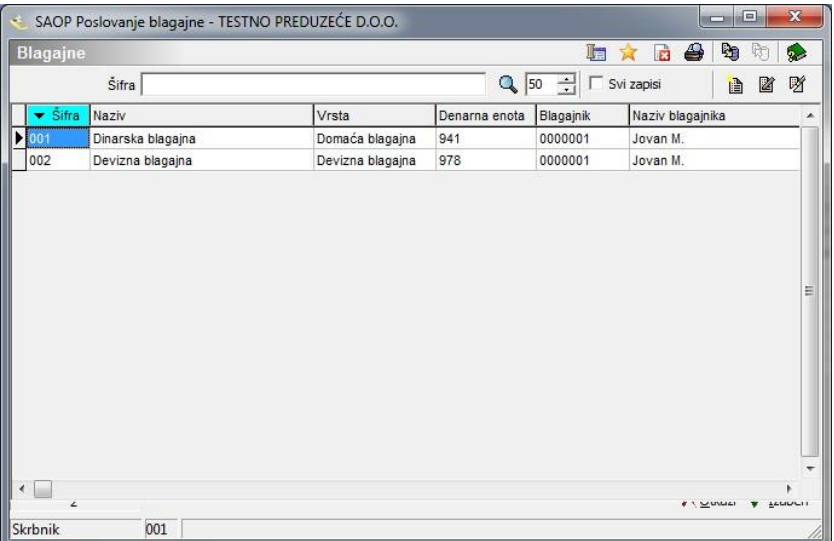

Kada izaberemo pravu blagajnu otvori se nam preglednica dokumenata te blagajne. Iznad preglednice nalazi se izbor *Status*, koji nam omoguća prikaz zapisa blagajne u odnosu na stanje u kojem se nalaze.

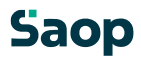

Klikom na dugme **Unesi zapis** možemo početi sa unosom blagajničkih ulaza i izlaza. Otvori se nam novi prozor za unos. Naziv prozora nam kaže, da se nalazimo u Dinarskoj blagajni, vodimo je u dinarskoj jedinici 941 (RSD), blagajnik je Jovan M.

### **1.1.5.25 Unos Ulaza/Izlaza**

Klikom na dugme **Unesi zapis** otvori se prozor za unos Ulaza/Izlaza.

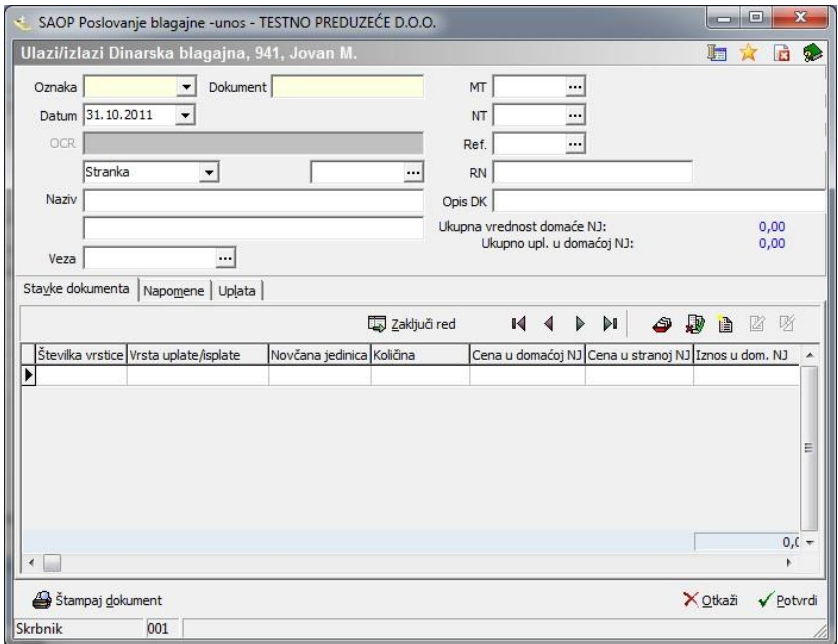

Unosni prozor sastavljen je iz opštog dela (gornji deo prozora) i tri tabulatora:

### Opšti deo

• **Oznaka** – iz spustnog menija izaberemo *Ulaz* ili *Izlaz*.

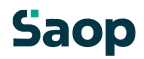

BP-27

- **Dokument** zaporedni broj dokumenta u okviru blagajne. Program vodi posebno broj ulaza i posebno broj izlaza. Kod prvog unosa program nam automatsko predlaže 1.
- **Datum** program predlaže datum iz računara, ako želimo možemo ga popraviti. Najviši mogući datum je datum zadnjeg zaključka blagajne i

broj dana iz polja. Dozvoljeni broj dana kod unosa Blagajne u meniju Šifranici BP.

- **OCR** polje je aktivno, ako postoje podaci u obradi Ulaza na osnovi OCRa u *Podešavanja*, tabulator *Opšte.* Na tom nivoju ulaza koristimo čitaoc OCR u slučaju, da je stranka došla platiti samo jednu posebnu položnicu. Ako je stranka došla platiti više različitih posebnih položnica, koristimo čitaoc OCR kad smo na Stavki dokumenta. Pomoću čitaoca OCR se u polju OCR odčitaju podaci posebne položnice. Na osnovi pozicije i dužine posamičnog podatka iz Podešavanja, se podaci Stranka, Iznos i Veza prenesu u odgovarajuća polja u blagajnički ulaz. Poziv je podatak o računu. Kojeg će program potražiti u prometnoj bazi dvojnog knjigovodstva i kod obrade *Prenos u DK*. Program će se pobrinuti, da će pripremljena uplata po pozivu zatvoriti račun. Odčitano polje iznos, će se ponuditi kao iznos u liniju blagajničkog ulaza. Šifra blagajničkog ulaza će se preneti iz Podešavanja – tabulator Opšte – Ulaz na osnovi OCR-a.
- **Stranka ili Zaposleni** kod unosa ulaza ili izlaza imamo mogućnost pretrage subjekta u šifraniku stranki ili u šifraniku Zaposlenih. Obično nađemo u šifraniku stranki pravne osobe, sa kojima preduzeće posluje, a u šifraniku zaposlenih zaposlene osobe u preduzeću. Kod izbora stranke se nam prikažeju prvi i drugi deo naziva stranke. Kod izbora zaposlenog ponudi se u glavi blagajničkog dokumenta mesto troška, ako ga zaposleni ima upisanog.
- **Veza** u polju veza omogućeno je listanje otvorenih stavka iz Dvojnog knjigovodstva. U slučaju, da izaberemo iz preglednice otvorenih dokumenata račun, koji želimo

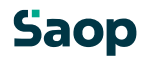

zatvoriti, u polje veza nam se upiše broj izabranog dokumenta. Vezni broj dokumenta možemo i sami upisati ili ga pustimo praznog. U slučaju, da su na izabranom veznom dokumentu analitike, prenesu se i ispune se polja o analitikama.

- **Mesto troška, nosilac troška, referent i radni nalog** ispunimo u slučaju, da želimo poslovni događaj poknjižiti u dvojno knjigovodstvo na određeno MT, NT, Referent ili Radni nalog. Ako menjamo analitike na već postojećem unosu, program nas napomene, ako želimo popraviti i analitike na stavkama dokumenta zatim jih i automatsko sam popravi.
- **Opis za DK**: upišemo, kada želimo, da se u glavnu knjigu prenese određen opis. U koliko je polje prazno, kod prenosa u glavnu knjigu, opis će biti sastavljen iz broja dokumenta i broja dnevnika.

Tabulator - stavke dokumenta

U ovaj tabulator unosimo stavke ulaza ili izlaza. Ispuniti moramo sledeće podatke:

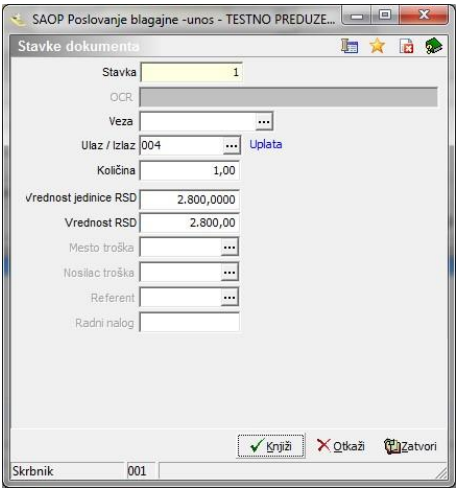

Za zamenajt sliko ko bo popravljeno

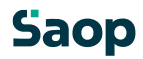

- **Stavka** program numeriše u okviru jednog dokumneta zapise. U konkretnom slučaju to znači, da za dokument unosimo prvu stavku.
- **OCR** polje je aktivno, ako postoje podaci u obradi Ulaza na osnovi OCRa u *Podešavanja*, tabulator *Opšte.* Pomoću čitaoca OCR se u polju OCR odčitaju podaci posebne položnice. Na nivoju stavke dokumenta koristimo čitalac OCR u slučaju, da je stranka došla platiti više različitih posebnih položnica. Na osnovi pozicije i dužine posamičnog podatka iz Podešavanja, se podaci Stranka, Iznos i Veza prenesu u odgovarajuća polja u stavki dokumenta. Poziv je podatak računa, kojeg će program potražit u prometnoj bazi dvojnog knjigovodstva i kod obrade *Prenos u DK* obezbediti, da će pripremljena uplata po pozivu zatvoriti račun.

Odčitano polje iznos ponudi se kao iznos u liniju blagajničkog ulaza.

- **Veza** u polju veza omogućeno je listanje otvorenih stavka iz Dvojnog knjigovodstva. U slučaju, da izaberemo iz preglednice otvorenih dokumenata račun, koji želimo zatvoriti, u polje veza nam se upiše broj izabranog dokumenta. Na osnovi izabrane veze ispuniju se i polja Ulaz/Izlaz, Vrednost jedinice RSD i Vrednost RSD, koje možemo potvrditi ili menjati. Vezni broj dokumenta možemo i sami upisati ili ostaviti prazno.
- **Ulaz/Izlaz** iz šifarnika Vrste ulaza i izlaza izaberemo jednog između ulaza ili izlaza. U slučaju, da smo u opštem delu ili u predhodnoj stavki izabrali Vezu, onda program na osnovi podatka Konto GK iz Vrste ulaza/izlaza, sam predlaže Ulaz/izlaz.
- **Količina** količinu ulaza ili izlaza. Npr. ako radnik plaća ručak, možemo sa jednim ulazom uneti ručak za ceo mesec. U tom slučaju bi uneli pod količinu 30, a u polje vrednostne jedinice vrednost jedne jedinice.
- **Vrednost jedinice RSD** u slučaju da smo u šifarniku Vrste ulaza i izlaza određenom ulazu ili izlazu ispunili polje cena, na to

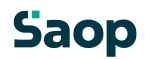

BP-30

mesto će se nam predložiti taj iznos. Ako nam predloženim iznos odgovara, možemo ga potvrditi, u suprotnom slučaju možemo ga popraviti.

- **Vrednost RSD** u to polje upiše se vrednost, koju program izračuna tako, da pomnoži Količinu sa Vrednosću jedinice u RSD.
- **Mesto troška** iz šifarnika izaberemo ili upišemo šifru mesta troška.
- **Nosilac troška** iz šifarnika izaberemo ili upišemo šifru nosioca troška.
- **Referent** iz šifarnika izaberemo ili upišemo šifru referenta, na kojega se nanosi trenutni ulaz odnosno izlaz.
- **Radni nalog** upišemo tekst po želji.

U ovaj tabulator možemo uneti željeni broj stavki.

### Tabulator - napomene

Na tabulatoru Napomene nalaze se opis iz glave dokumenta i opis iz završnice dokumenta, koje želimo na dokumentu.

- **Glava dokumenta** upišemo željeni tekst, koji će se ispisivati u glavi dokumenta odnosno ga izaberemo iz šifarnika Standardnih tekstova. Izabirati možemo između tekstova, koji spadaju u glavu računa. Predložene tekstove možemo po želji menjati.
- **Završnica dokumenta** upišemo željeni tekst, koji će se ispisivati v završnici dokumenta odnosno ga izaberemo iz šifarnika Standardnih tekstova. Izabirati možemo između tekstova, koji pripadaju u završnici računa. Predložene tekstove možemo po želji menjati.

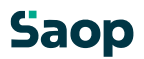

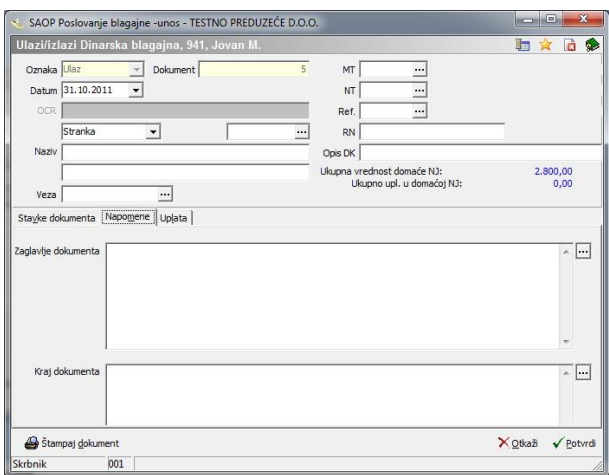

### Tabulator - uplata

Tabulator uplata aktivira se, kad ispunimo stavke dokumenta i pritisnemo na tabulatori Stavke dokumenta dugme Zaključki stavke.

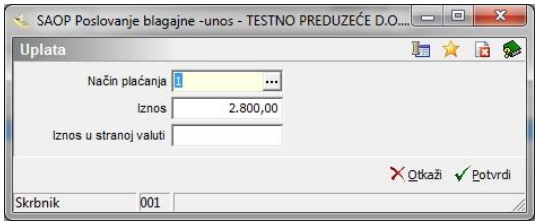

- **Način uplate** unesemo ili iz šifarnika Načini uplate izaberemo način uplate. Iznos dokumenta može biti plaćan na više načina uplata.
- **Iznos** program ponudi ukupan iznos stavki dokumenta, ako imamo jedan način uplate iznos potvrdimo. U suprotnom

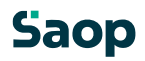

slučaju izaberemo način uplate i upišemo iznos, program ponudi razliku do ukupnog iznosa dokumenta.

• **Iznos u tuđoj novčanoj jedinici** – iznos u tuđoj novčanoj jedinici u slučaju devizne blagajne.

Dugme Ispiši dokument

Aktiviranjem dugmeta Ispiši dokument možemo ispisati unešeni dokument.

Klikom na Pregled možemo dokument prethodno pogledati na ekranu. Pritiskom na dugme Štampaj program ispiše dokument na štanpaču.

### **1.1.5.26 Dugme Zaključak**

Posle Klika na dugme Zaključak, program nam ponudi dve mogućnosti: *Zaključak blagajne* i *Spisak gotovine*.

### Zakliučak blagaine

Posle zaključka dokumeti su dostupni samo za pregled i ispis.

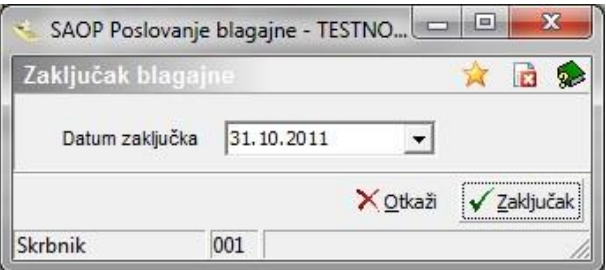

Datum zaključka – kod prvog zaključka blagajne program  $\Box$ predloži sistemski datum, kod sledećeg zaključivanja ponudi datum sledeće blagajne. Datum možemo popraviti.

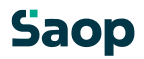

### Spisak gotovine

Program omoguća kreiranje spiska za podizanje ili depozit gotovine.

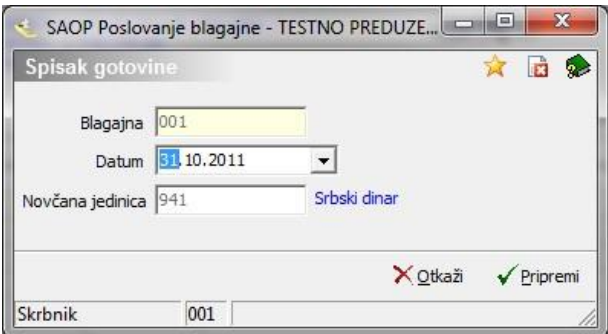

- **Blagajna** blagajna, za koju se obrađuju podaci.
- **Datum** program predloži datum iz računara. Datum možemo popraviti.
- **Novčana jedinica** novčana jedinica u kojoj se vode podaci.

Posle unosa prikažu se preglednica, koja prikazuje apoene izabrane novčane jedinice. U spodnjoj tabeli prikazana je preglednica za izabranu blagajnu, datum i novčanu jedinicu RSD.

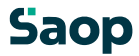

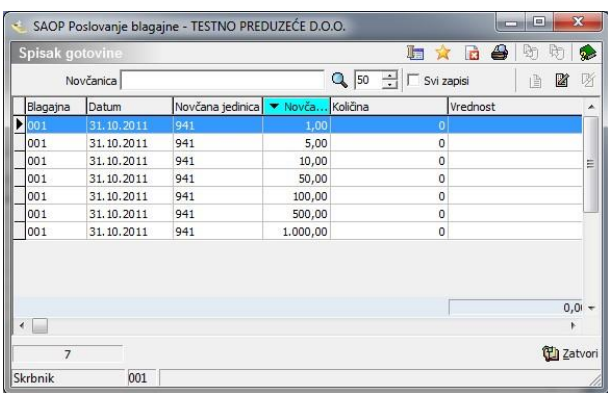

Unosimo količine po apoenima.

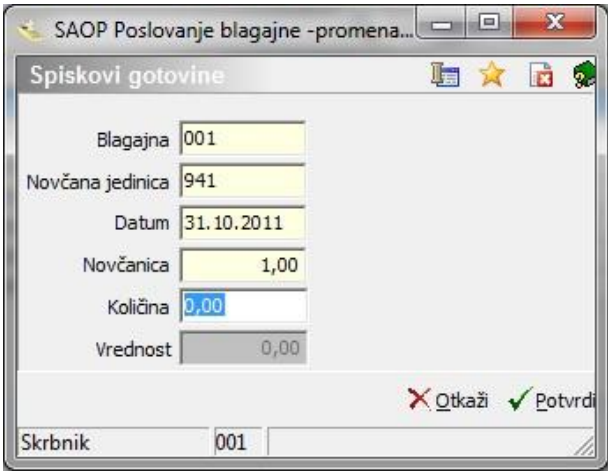

Za zamenjat sliko ko bo popravljeno

- **Blagajna** program automatsko predlaže blagajnu, koju smo izbrali.
- **Novčana jedinica** program automatsko predloži novčanu jedinicu.
- **Datum** program automatsko predloži datum.
- **Apoen** program automatsko predloži apoen, kojeg smo izabrali u prethodnoj preglednici.

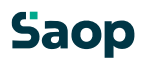

BP-35

- **Količina** upišemo broj komada.
- **Vrednos**t u to polje upiše se vrednost, koju program izračuna tako, da pomnoži Količinu sa Vrednosću apoena u novčanoj iedinici.

### **1.1.5.27 Dugme Knjiži u DK**

Priprema podataka za glavnu knjigu

- **Blagajna** izaberemo blagajnu, koju želimo preneti u glavnu kniigu.
- **Broj dnevnika od do** izaberemo broj dnevnika, kojeg želimo preneti.
- **Knjiženje u period** ako damo *Izabrano*, sami izaberemo period, u kojeg će se knjižiti. U slučaju da izaberemo *Iz datuma*, onda se period samo upiše iz datuma blagajne.
- **Temeljnica** –ako izaberemo Podešavanja, u sledećem polju odredimo na koju temeljnicu će se knjižiti promet.
- **Mesto troška** možemo upisati mesto troška.
- **Nosilac troška** možemo upisati nosioca troška. **Referent** – možemo upisati referenta.
- **Događaj**  upišemo događaj. **Operater** možemo upisati operatera.

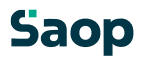

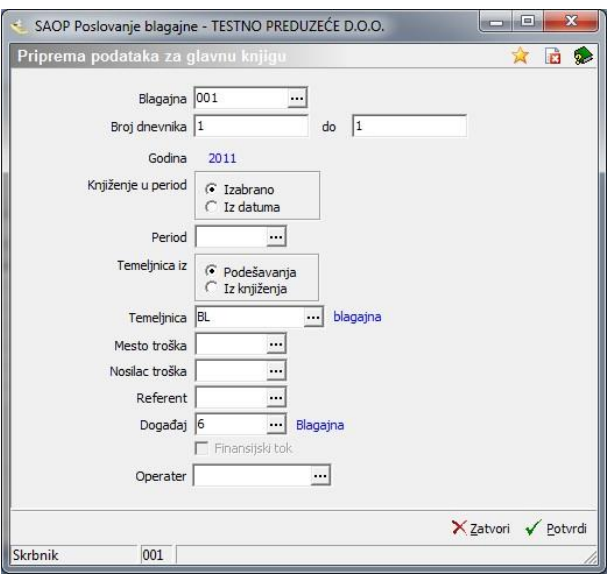

### **1.1.5.28 Dugme štampaj**

U prozoru Ulazi / Izlazi imamo u gornjem desnom uglu odugme *Štampanje*. Klikom na to dugme imamo mogućnost sledećih ispisa:

- Dokumenti
- Dnevnici
- Kontrolni dnevnik
- Spisak po vrsti ulaza/izlaza
- Spisak po načinu uplate
- Spisak po načinu uplate i grupe
- Pregled poravnanja

### **Dokumenti**

Cilj program je ponovan ispis dokumenata na štanpač ili pregled dokumenata na ekranu. Program zahtjeva unos sledećih podataka:

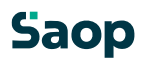

BP-37

- **Blagajna** program automatsko predloži izabranu blagajnu. D **Ulazi/izlazi** – P=Ulazi, I=Izlazi, V=Ulazi i izlazi.
- **Broj od do** ispis dokumenata ograničimo sa unosom broja od… do...
- **Datum od do** ispis dokumenata ograničimo sa unosom datuma od… do…
- **Naziv liste** upišemo tekst, koji će se prikazati na listi, ili ostavimo prazno polje.

### Dnevnici

Cilj Program je ispis dnevnika na štampač ili pregled dnevnika na ekranu. Program zahtjeva unos sledećih podataka:

- **Blagajna** program automatsko predlaže izabranu blagajnu.
- **Broj od do** ispis dnevnika ograničimo sa unosom broja od… do…
- **Datum od do** ispis dnevnika ograničimo sa unosom datuma od… do…
- **Naziv liste** upišemo tekst, koji će se prikazati na listi, ili ostavimo prazno polje.

### Kontrolni dnevnik

Cilj programa je ispis kontrolnog dnevnika na štampač ili pregled kontrolnog dnevnika na ekranu pre zaključka blagajne. Program zahtjeva unos sledećih podataka:

- **Blagajna** program automatsko predlaže izabranu blagajnu.
- **Naziv liste** upišemo tekst, koji će se prikazati na listi, ili ostavimo prazno polje.

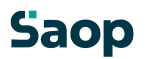

### Spisak po vrstama ulaza- izlaza

Cilj programa je ispis spiska po vrstama ulaza na štanpač ili pregled ulaza na ekranu. Program zahtjeva unos sledećih podataka:

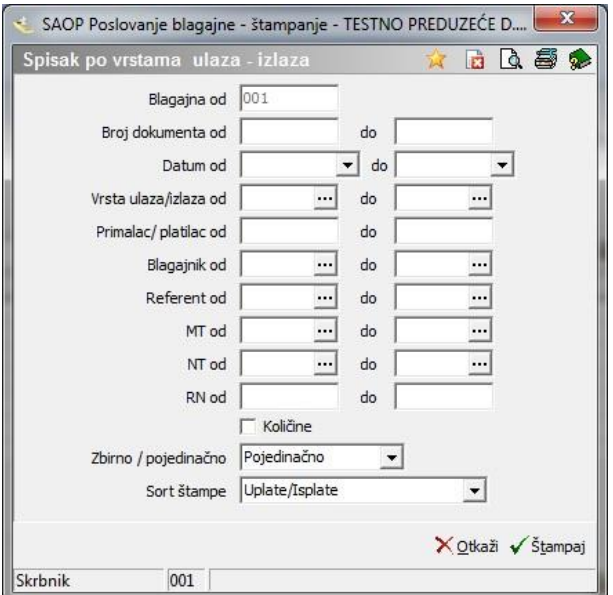

- **Blagajna** program automatsko predloži izabranu blagajnu. **Broj od do** – ispis ograničimo sa unosom broja od… do...
- **Datum od do** ispis ograničimo sa unosom datuma od… do…
- **Vrsta ulaza/izlaza od do** ispis ograničimo sa unosom vrste ulaza izlaza od… do…
- **Primalac/uplatilac od do** ispis ograničimo sa unosom šifre primaoca/uplatioca od… do…
- **Blagajnik od do** ispis ograničimo sa unosom šifre blagajnika od… do…
- **Referent od do** ispis ograničimo sa unosom šifre referenta od… do…

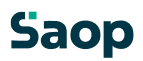

- **MT od do** ispis ograničimo sa unosom šifre mesta troška od… do…
- **NT od do** ispis ograničimo sa unosom šifre nosioca troška od… do…
- **RN od do** ispis ograničimo sa unosom radnog naloga od… do… **Količine** – kljukica zanči, da će se uz vrednost ispisati i količina, prazno polje znači, da će se ispisati samo vrednosti.
- **Zbirno / pojedinačno** spisak možemo ispisati pojedinačno za svaki ulaz odnosno izlaz ili zbirno za sve ulaze ili izlaze.
- **Sort štampe** Izabiramo između sorti: Uplate/isplate, Blagajnik, Mesto troška, Nosilac troška, Referent, Radni nalog, Primalac/Uplatnik i Konto.

### Spisak po načinima plaćanja

Cilj programa je ispis spiska po načinima plaćanja na štampač ili pregled načina palćanja na ekranu.

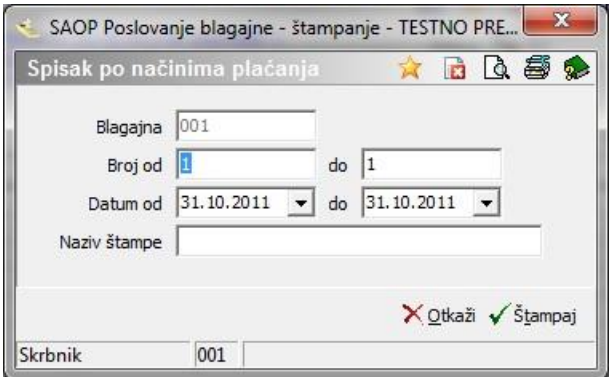

Program zahtjeva unos sledećih podataka:

- **Blagajna** program automatsko predloži izabranu blagajnu.
- **Broj od do** ispis ograničimo sa unosom broja od… do…

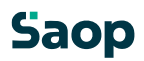

- **Datum od do** ispis ograničimo sa unosom datuma od… do…
- **Naziv liste** upišemo tekst, koji će se prikazati na listi, ili ostavimo prazno polje.

### Spisak po načinima plaćanja i grupa

Cilj programa je ispis spiska po načinima palćanja i grupa na štampač ili pregled načinima palćanja i grupa na ekranu.

- **Blagajna od do** ispis ograničimo sa unosom blagajne od… do…
- **Datum od do** ispis ograničimo sa unosom datuma od… do…
- **Blagajnik od do**  ispis ograničimo sa unosom blagajnika od… do…
- **Naziv liste** upišemo tekst, koji će se prikazati na listi, ili ostavimo prazno polje.

### Pregled poravnanja

Cilj programa je ispis poravnanja. Program zahtjeva unos sledećih podataka:

- **Blagajna** program automatsko predlaže izabranu blagajnu.
- **Datum od do** ispis ograničimo sa unosom datuma od… do…
- **Broj od do** ispis ograničimo sa unosom broja od… do…
- **Naziv liste** upišemo tekst, koji će se prikazati na listi, ili ostavimo prazno polje.

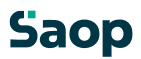

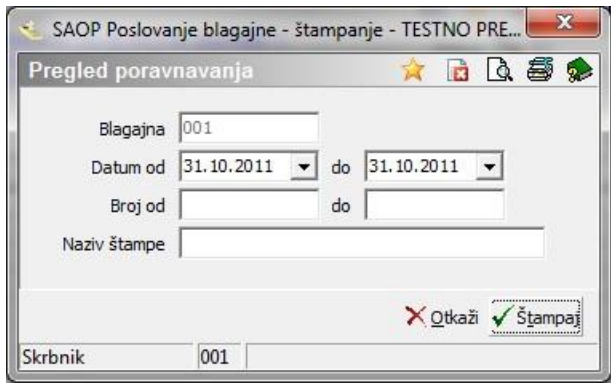

## **Dugme Izvoz**

Cilj programa je priprema tekstovnog fajla za knjiženje u glavnu knjigu.

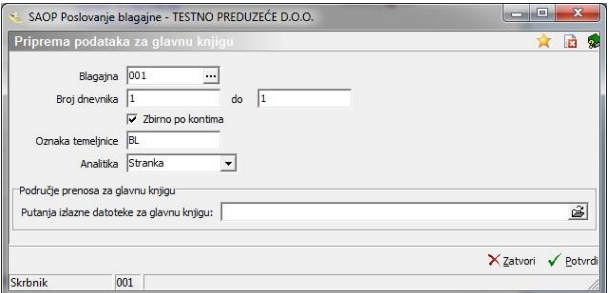

- **Blagajna** izaberemo šifru blagajne.
- **Broj dnevnika** izvoz ograničimo sa unosom broja dnevnika od… do…
- **Zbirno po kontima** U slučaju da izaberemo kljukicu program za jedan dokument sabere podatke po kontima, u slučaju, da nema kljukice svaka će se postavka posebno preneti.
- **Analitika** upućena je knjiženju u DK za izbor ili stranke ili analitike.

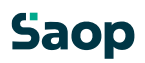

• **Putanja izlazne datoteke za GK** – upišemo ili izaberemo područje gde će se zapisati fajl sa imenom racuni.P-1

### **1.1.5.29 Dugme Uvoz podataka**

#### Uvoz knjiženja

Cilj programa je uvoz podataka, koji su bili pripremljeni izvan programa u obliku tekstovnog fajla. U koliko je upisana putanja i ime preimenovanog fajla, posle završetka uvoza će se fajl preimenovati. Ako ostavimo polje Putanja i ime preimenovanog fajla prazno, fajl iz kojeg smo uvozili ostat će nepromenjen.

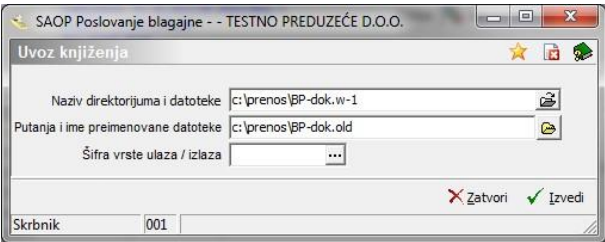

### Uvoz podataka iz ODI

Koristi se uz zaključak blagajne u TPP programu (trgovinsko poslovanje sa PDV-jem)

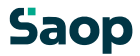

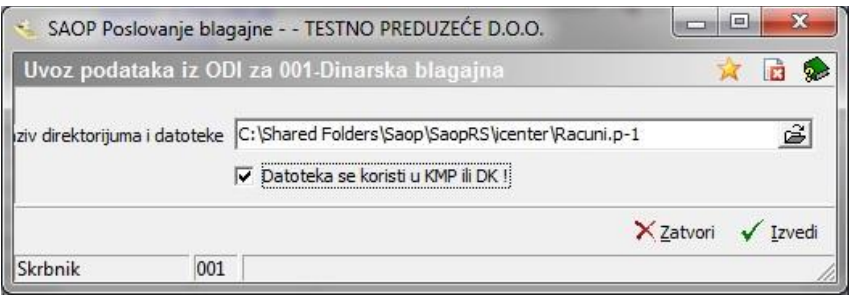

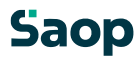

### **1.1.6 Zaključak godine**

### **1.1.6.30 Zaključak godine**

Cilj programa je prepis podataka zadnje poslovne godine u novu blagajnu, sa namerom arhiviranja i kasnijeg pregleda podataka, te brisanje prometnih podataka krajem godine. Pomenute prethodno i arhiviramo. Aktiviranjem obrade na ekranu prikaže se upozorenje:

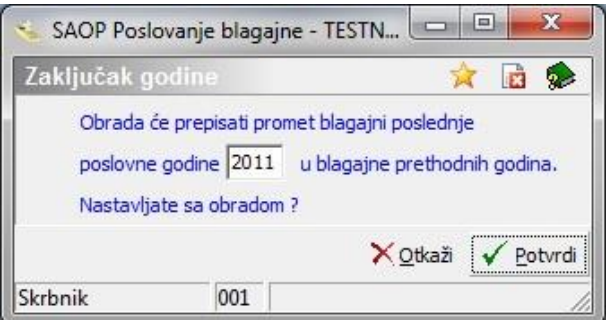

Sa potvrdom na dugme Potvrdi, nastavimo rad. Otvori se nam prozor Prepis prometa blagajne sa spiskom svih blagajni, koje imamo v šifarniku.

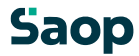

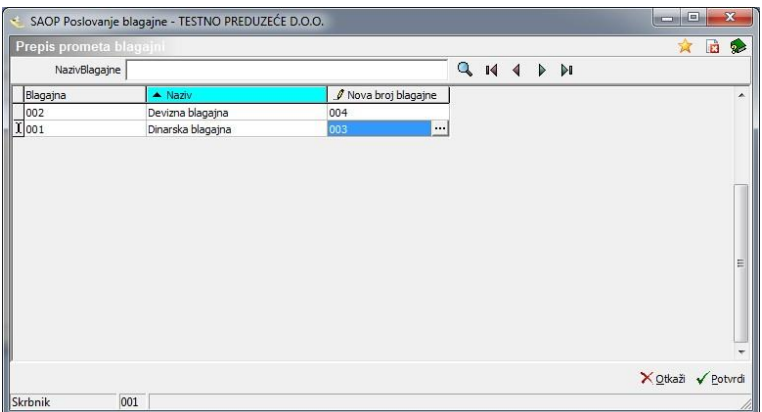

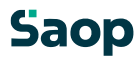

**Novi broj blagajne** – unesemo šifru blagajne pod koju će se prepisati podaci godine, koje zaključujemo. Preporučujemo, da u opis novo otvorene blagajne upišete godinu i isti opis kao što ga je imala blagajna do trenutka zaključivanja.

Prepisati i obrisati (posle završenog prepisa), će se podaci blagajni, koje imaju u preglednici upisan novi broj blagajne.

### **1.1.7 Alati**

### **1.1.7.31 Brisanje dnevnika**

Program omoguća otključavanje blagajne. Uz izbor obrade Brisanje dnevnika, otvori se spodnji prozor:

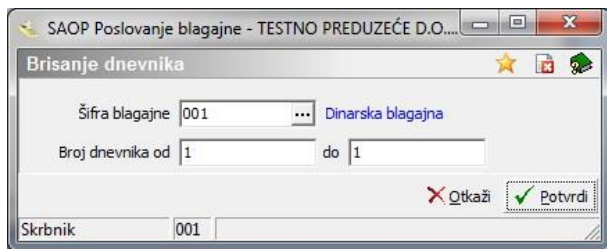

- **Šifra blagajne** upišemo šifru blagajne odnosno je izaberemo iz šifarnika blagajni.
- **Broj dnevnika od… do…** unesemo broj dnevnika, koje želimo brisati. Brišemo uvek do zadnjega dnevnika.

### **1.1.7.32 Otklučavanje dnevnika**

Obrada omoguća otklučavanje već prenesenog dnevnika u glavnu knjigu. Posle završene obrade podaci su na volju za ponovan prenos u glavnu knjigu.

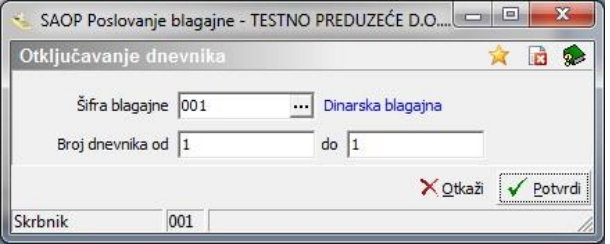

- **Šifra blagajne** upišemo šifru blagajne odnosno je izaberemo iz šifarnika blagajni.
- **Broj dnevnika od… do…** unesemo brojeve dnevnika, koje želimo otključati. Otključavamo uvek do zadnjeg dnevnika.